# **USER'S MANUAL LIVETRIP TRAVELLER**

The LiveTrip Traveller application is for android mobile devices. You can download the app from Soogle play or www.livetrips.gr/sources (from the same link/page you can check for updates).

### *(1.Α)* **CREATE ACCOUNT (USER TRAVELLER)**

As soon as you install the software you have to sign up so create your personal account on the Live Trip Traveler.

#### *Note: in case you already have a LiveTrip Traveller account either by signing up or because you purchased a new mobile device, then move to step 1.B*

You need to be online to create your personal account. After creating your account you have to check your email account you declared so make the confirmation (if you don't confirm your account then you will not be allowed to create any Trip)

Notes:

- (1) You require to set a password of 6 digits. Try to set an easy password so to be remembered and applied easily.
- (2) Enter your mobile number in the required field with the international code as well i.e. 0030 6944 456... but WITHOUT digits "+" or "00" in the start of mobile number.

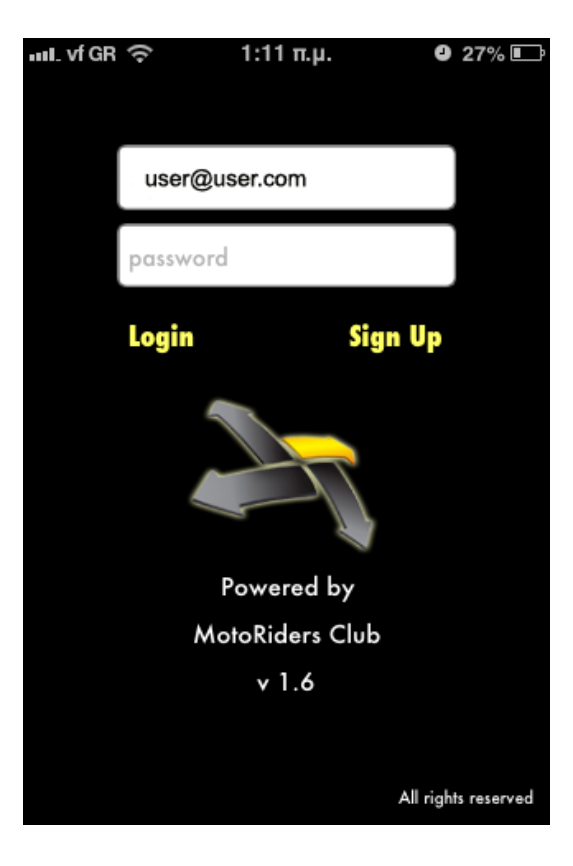

### *(1.Β) ADDING AN EXISTING USER IN A NEW DOWNLOADED APPLICATION*

The app is able to an existing user to use a new version. Existing users which signed up through the webpage, follow the below procedure:

*Your device should be connected on internet, set your email and password (the same as the LiveTrip Traveller user creation)* 

When you set your account details and press Login, the following options will appear:

- Try Again
- Update Profile
- Reset Passowrd

Choose the Update Profile and will start the update process of your profile in the new application

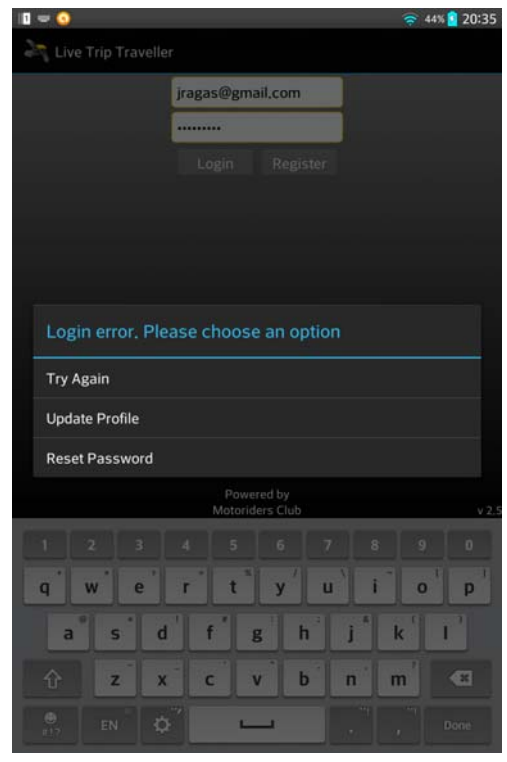

#### **OPTIONS:**

**Try again:** Use this option in case you entered wrong details and you wish to repeat and correct them.

**Update Profile:** Use this option when you already sign up via the internet page and installed after the app on your device, this option will enable the app to update your account details

Also you can use this option if you made changes in your account via the internet page of LiveTripTraveller and not via your device.

**Reset Password:**. Pressing Reset Password, a page will open which you will be requested to enter the email you used to create your account, an email will be send to your mailbox to confirm changing password and to enter temporarily your account.

Then set your new password.

After, use the new password and press Update Profile so save the new details.

*Note: For any change or update in your account or profile, your device should be connected/online.* 

## *(1.C) SETTINGS*

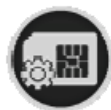

Selecting this button will enter the settings page

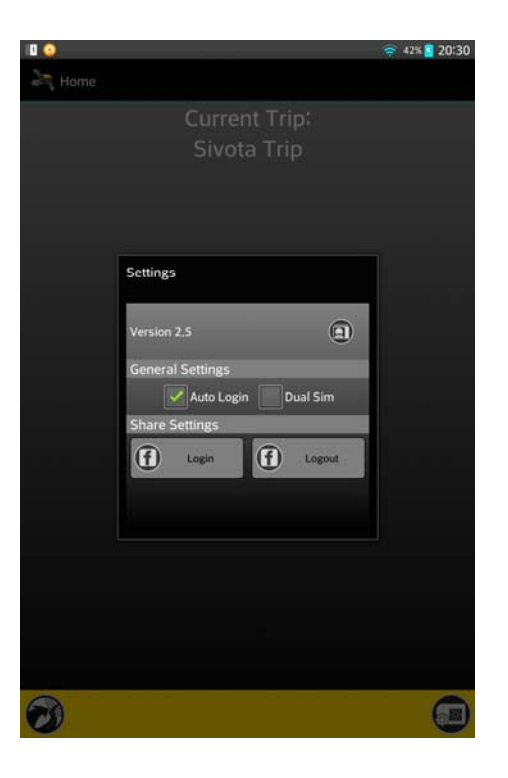

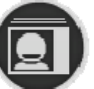

Pressing this option you are entering the user profile which you can change telephone, codes etc.

Settings page options:

- Auto Login: By selecting Auto Login you don't have to log in to enter, your log in details are remembered
- **Dual Sim:** In case of 2 sim device, use this option
- FaceBook Login/Logout: With this selection you can enter your facebook account and send your messages and photos as FB posts

#### *(2) CREATE NEW TRIP*

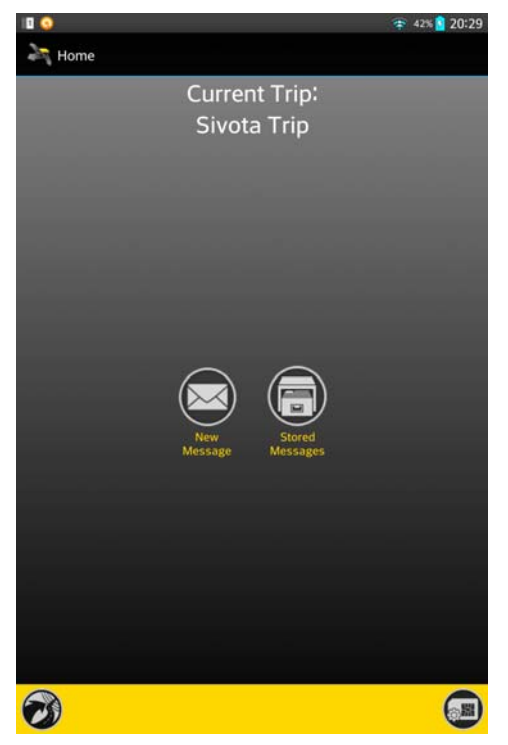

The Trip blog creation is done by the following steps:

**Symbols Explanation:** 

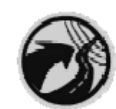

Pressing this symbol you enter the TRIP LIST

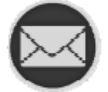

This symbol you enter the screen to CREATE MESSAGE/LIVE REPORTS

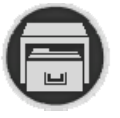

You can see your SAVED MESSAGES/LIVE REPORTS of the current Trip by pressing this symbol

>>> By pressing MY TRIPS the next page is shown:

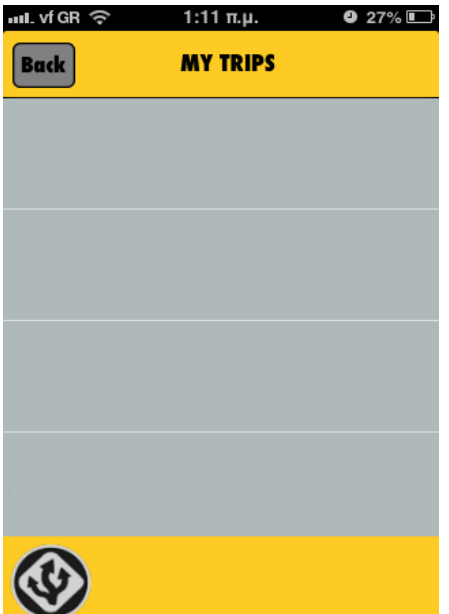

This screen shows your created TRIPS.

For new TRIP press this symbol:

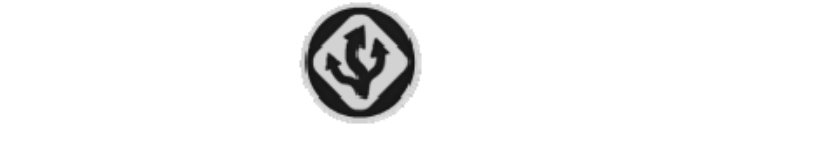

Page shown, fill the required fields:

**- Title :** Trip Name,

**- Description** : Trip explanation i.e. countries of visit, areas of visit or anything you wish etc,

**- Vehicle** : declare vehicle description i.e. motorcycle

- **Trip Status** In Progress /Completed. Note that the user cannot have 2 trips "In Progress".

- **Set start date / Set end date**: you can set the due dates as planned by user. End date can be skipped.

- **Private/Publish**: by selecting this feature, your trip will be "private" and others users not can see it. You can see this trip only by login at your account in webpage of LiveTripTraveller. This feature is use for "test" trips.

- **Delete**: pressing this button you delete the Trip.You have 2 choices: *LOCAL* delete (*delete the trip from your device*) – *LOCAL+WEB* (*delete the selected trip from your device AND from the web page of LiveTripTraveler)*

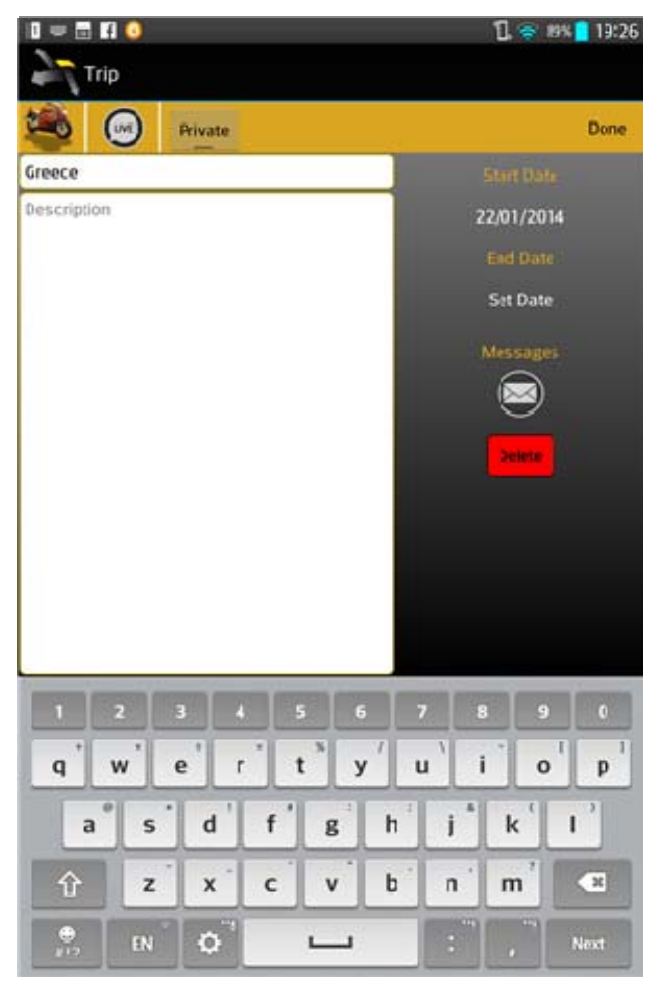

*Note: For any change/update in your trip, your device should be connected/online.* 

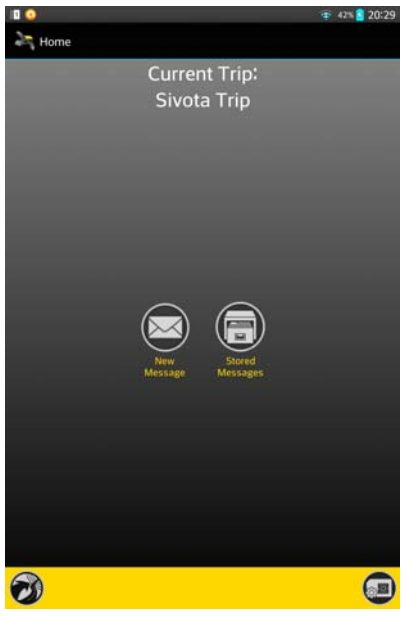

## *(3)* **ENTERING LIVE REPORTS / MESSAGES TO TRIP**

On **Current Trip** page will be shown the name of the Trip you set as «In Progress»

From this point all Live Reports/Messages will be send for this Trip.

To send Live Report / Message press button «**New Message**» and the following screen will appear

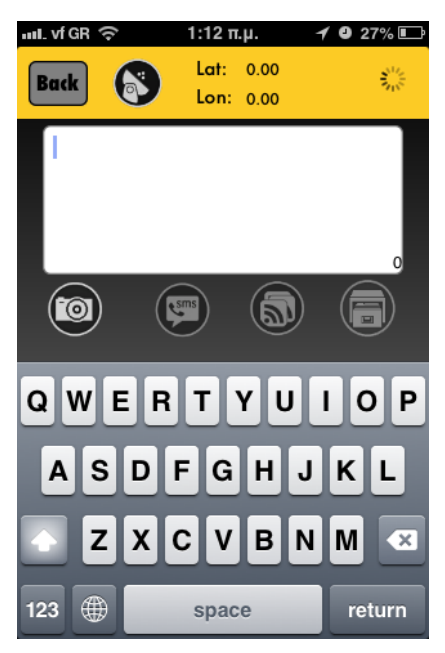

As soon as you enter this page will begin the process of finding the geographical position of your location. When the GPS locate your position, Latitude and Longitude will appear.

You can begin writing even if the geographical position finding is in progress.

Pressing the **Photo camera button**  $\omega$  you can add a photo on the current Live Report/Message.

Selecting the photo icon you can attach a photo on your message Photo options:

- a) choose an already saved photo or
- b) take a new photo

When a photo is attached, next to the Photo icon will appear number «1», the number confirms that a photo is attached to the message

**Sending options**:

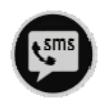

**Send Live Report/Message by SMS**: the message shouldn't be more than 120 characters and photo attachment (sending) is not available

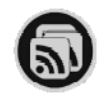

**Send Live Report/Message via Internet connection**: online connection is required. You can send unlimited characters and photo.

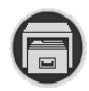

**Saving Live Report/Message**: this selection gives you the option to save text + photo and send it when online. Multiple Live Reports/Messages can be send all together.

>>>> Page «Stored Message», this screen is shown:

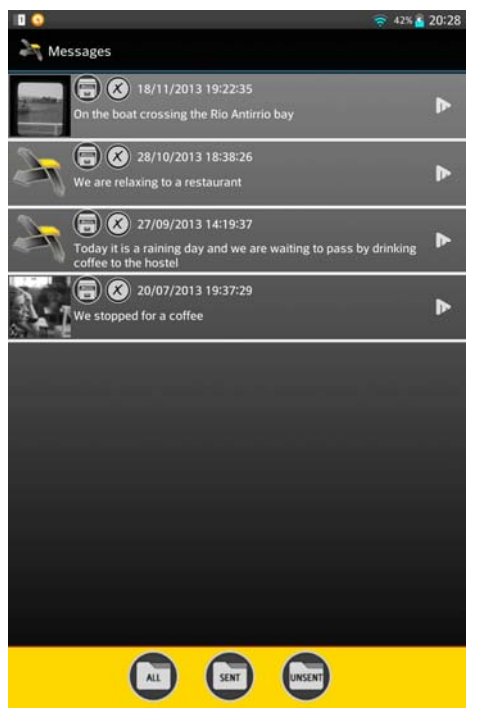

You have the option of selecting **All/Send/Un-Send** Live Reports/Messages

In each line are mentioned the following:

- *Sending method (wifi/sms/stored messages)*
- *Date / Time of creation*
- *Status Send or Unsend*
- *Message text*
- *If Photo was attached*

There is the option to edit saved unsend messages.

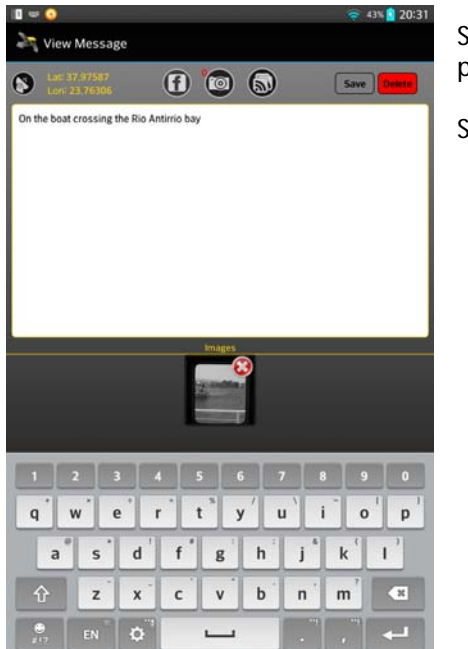

electing Unsend and the specific message for editing the following age will appear:

electing and adjusting the specific message, press SAVE

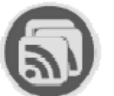

You can send the message (only if connected)

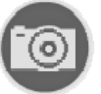

You can attach and edit 1 photo only in each message. You can delete the photo by pressing X at the photo icon

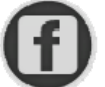

After editing and your device is online you can send your message/post to FB

(Adjust where your messages/post will be send via Settings 1. C)

*Tip: with this method you can create a short messages (with a photo as well) during your trip and adjust them accordingly and send them when a network is available* 

#### *>>> Some tips & info*

 1) The different versions for posting your Live Reports/Messages can save your phone bill. During a day that network is not available, you can send few SMS so update your trip. During those days of no network, save your locations selected/landmarks and send them when available network all together

*2) You can save your* Live Reports/Messages with a simple text and edit later with the adjustments so no need to spend extra time preparing the Live Reports/Messages on spot.

*3) You can set 2 telephone numbers in case you use a global sim card. Make sure you enter the number correctly and with the international call code i.e. 0030 6944 582... . In case of wrong input of phone number obviously no Live Reports/Messages will be shown on your live map when send via SMS. The charges of SMS are the normal ones as per your provider, no extra charges are added while sending SMS Live Reports/Messages.* 

*4) Choose an easy 6 digit password because will be require to enter it every time you try to send any Live Reports/Messages* 

*5) With the same password and email you have created your account, you can enter the http://www.livetrips.gr/user/login page for any editing/updating of your profile, account and your trip blogs.* 

*6) If you wish to create a test trip, in trip creation don't select the option «Publish». To check your test trip log in the web page and on your profile and see your messages/posts.*

*7) The app gives the option to delete a trip. Selecting a trip to delete, by pressing the bin icon the options LOCAL or LOCAL+WEB will appear. Selecting LOCAL will delete the trip from your device; LOCAL+WEB will delete the selected trip from your device AND from the web page of LiveTripTraveler.* 

*We suggest that your trips (if not testing trips) not to be deleted from WEB (internet page) so others can select your trip and take advices, comments, tips etc from your trip or even select your trip as their next one*